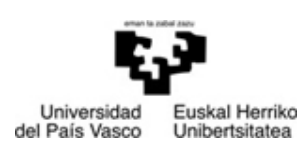

**Departamento de Ecomomía Financiera II Finantza Ekonomia II Saila** 

FACULTAD DE CIENCIAS ECONÓMICAS Y EMPRESARIALES

EKONOMI ETA ENPRESA ZIENTZIEN FAKULTATEA

## *MERKATARITZA IKERKETARAKO APLIKAZIOAK*

# **9 PRAKTIKA:**

# **IRUDI ETA POSIZIONAMENDU ERABAKIAK: OSAGAI NAGUSIEN ANALISIA**

**JON CHARTERINA ABANDO VIRGINIA RINCÓN DIEZ** 

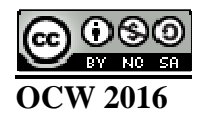

## **Análisis de Componentes Principales**

### **Osagai Nagusien Analisia**

**ACP CCAA y provincias.sav** artxiboa zabaldu. Artxibo honek La Caixa Fundazioak eratutako autonomia erkidego eta probintzia ezberdinetarako ongizate ekonomiko eta soziala adierazten duten indize batzuk jasotzen ditu. Euskadik eta Araba, Bizkaia eta Gipuzkoa probintziek gainontzeko autonomia erkidegoekiko eta Estatuko batez bestekoarekiko duten posizionamendua zein den aztertu nahi dugu. Horretarako, lehenengo eta behin autonomia erkidegoetako datuak erabiliz ardatz faktorialak eratuko ditugu. Ondoren, Estatuko batez bestekoa eta Bizkaia, Araba eta Gipuzkoa Lurralde Historikoak aukeratuko ditugu eta ardatz faktorialen planoan adieraziko ditugu.

**Analizar**, **Reducción de dimensiones**, **Factor...** prozedura aukeratu.

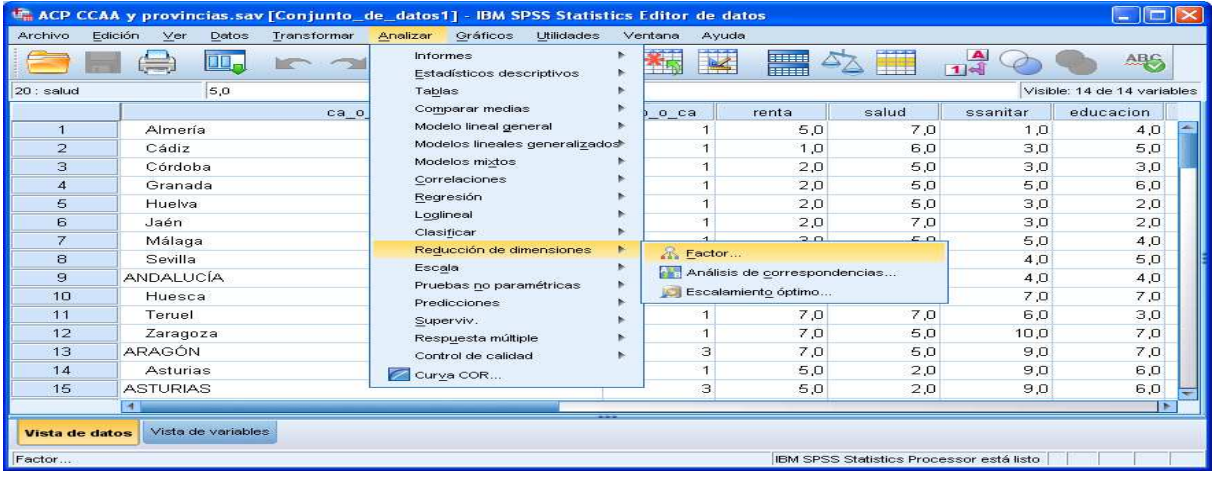

Zabaltzen den leihoan aukeratu eta pasatu **Variables:** laukira 12 indizeak (**renta** aldagaitik **entorno** aldagaira).

**Variable de selección:** laukian **pro\_o\_ca** aldagaia sartu. **Valor...** botoia sakatu eta zabaltzen den laukian **3** zenbakia idatzi, autonomia erkidegoak diren lerroak identifikatzen dituena. **Continuar** botoia sakatu.

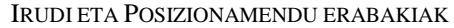

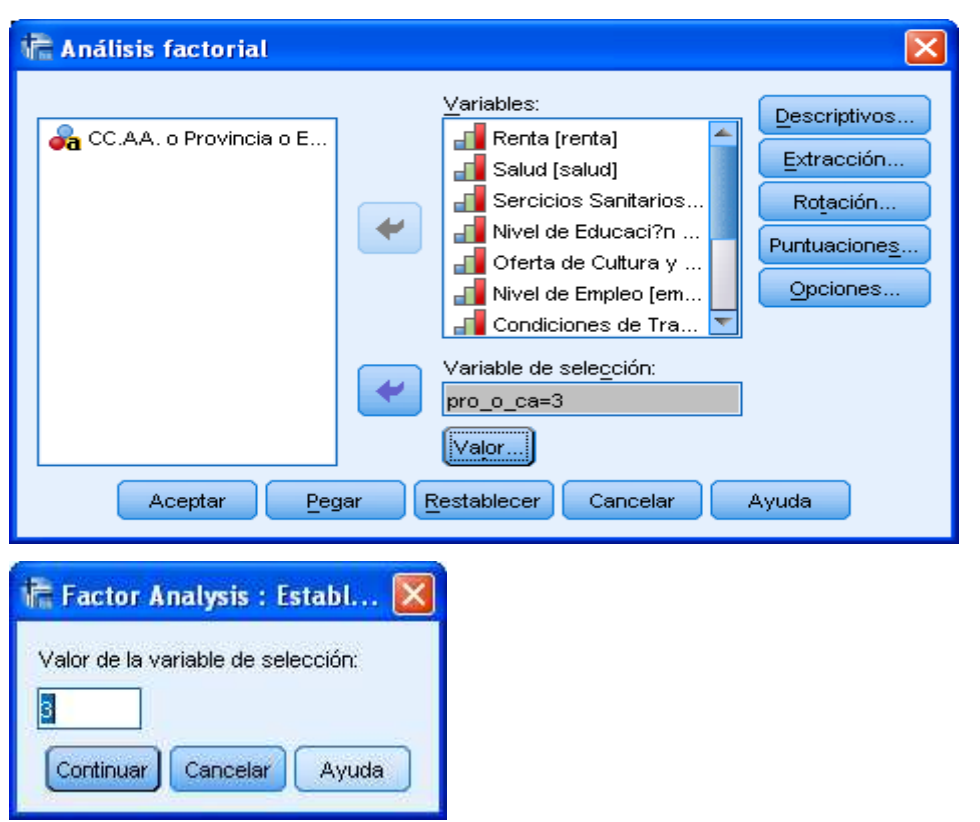

Jarraian, **Descriptivos...** botoia sakatu eta **Descriptivos univariados**, **Solución inicial** eta **Coeficientes** aukerak hautatu. Sakatu **Continuar**. Berriz ere aurreko leihoan, **Extracción...** botoia sakatu eta **Solución factorial sin rotar** eta **Gráfico de sedimentación** aukerak hautatu. Markaturik datozen aukerak kontuan izanda, auto-balioa 1 baino handiagoa duten ardatzak besterik ez dira aterako. Sakatu berriz **Continuar** botoia. Ondoren, **Puntuaciones...** botoia sakatu eta zabaltzen den leihoan **Guardar como variables** eta **Mostrar matriz de coeficientes de las punt. Factoriales** aukerak markatu. **Continuar** sakatu.

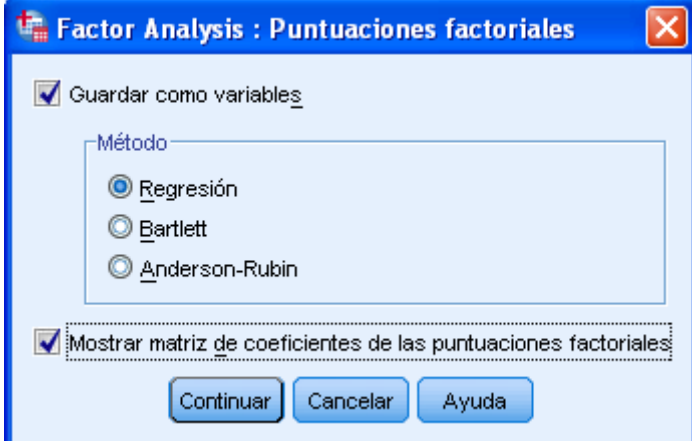

Berriz ere **Análisis factorial** leihoan sakatu **Opciones...** botoia eta utzi zabaltzen den leihoa ondoko irudiak erakusten duen moduan.

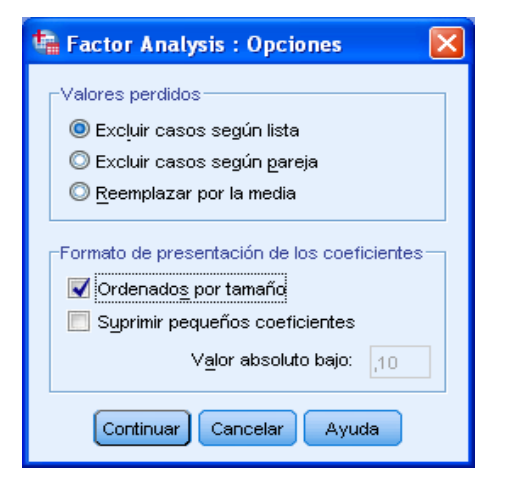

**Continuar** eta **Aceptar** botoiak sakatu.

Emaitzen editorean ondoko irudiaren ezkerreko aldean agertzen diren taula eta grafiko guztiak agertu beharko dira:

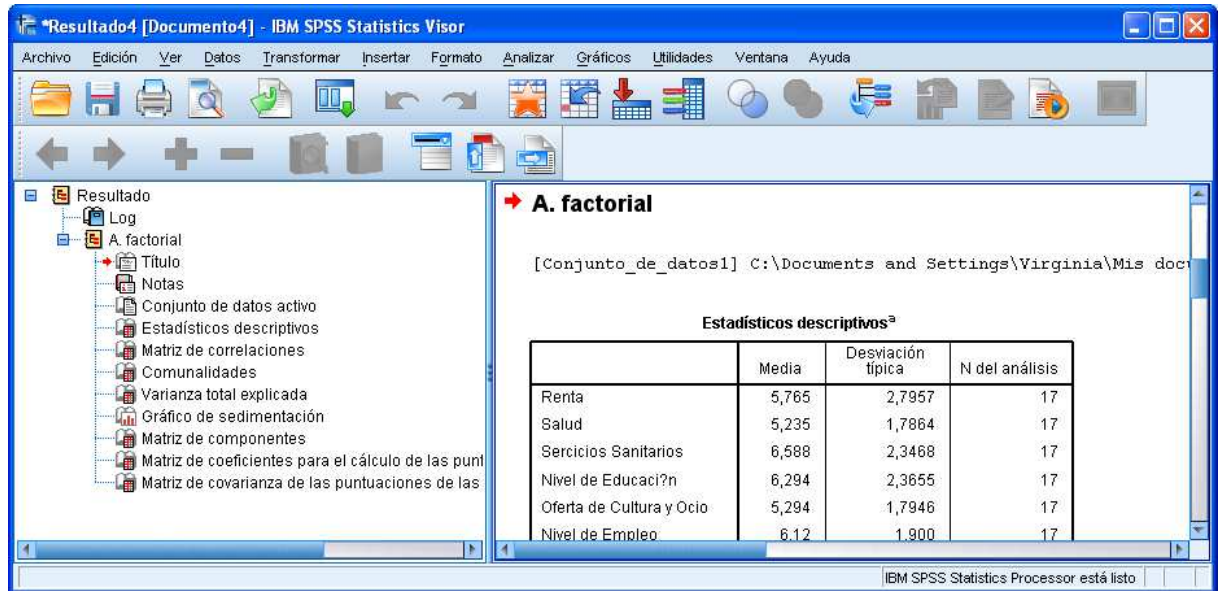

**Estadísticos descriptivos** taulak batez bestekoak, desbideratze tipikoak eta analisian erabilitako elementu kopurua jasotzen ditu. Bestalde, **Matriz de correlaciones** taulak hasierako 12 ongizate indizeen arteko korrelazio koefizienteak erakusten ditu. Ardatz faktorialetan aldagaiek izango duten banaketari buruzko ideia bat egiteko balio du. Korrelazio positibo altuek aldagaiak faktore berdinean egongo direla adierazten dute. Korrelazio negatibo altuek aldagaiak ziur aski faktore berdinean egongo direla adierazten dute baina kontrako aldean. Azkenik, korrelazio

txikiek aldagaiak ziur aski ardatz faktorial ezberdinetan agertuko direla adierazten dute.

**Matriz de comunalidades** taulan hasierako aldagai bakoitzarentzat ateratako ardatz faktorialetan (kasu honetan hiru) jasotzen den sakabanatzearen proportzioa adierazten da. Balio hauek 1etik hurbil egotea komeni da, honek aldagaia ateratako ardatzetan ondo azalduta dagoela adierazten duelako.

**Varianza total explicada** taulak faktore bakoitzaren auto-balio indibidualak aurkezten ditu:

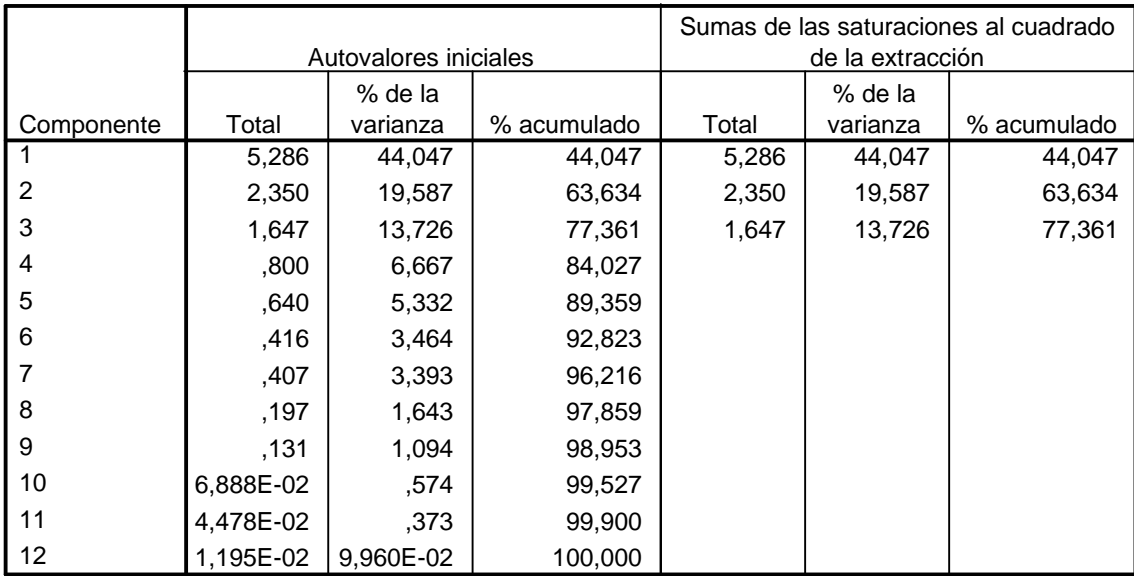

#### **Varianza total explicada<sup>a</sup>**

Método de extracción: Análisis de Componentes principales.

a. Sólo aquellos casos para los que Indicador de Prov o de CC.AA. = CC.AA., serán utilizados en la fase de análisis.

Lehenengo faktorea garrantzitsuena da, berak bakarrik bariantzaren %44,1 jasotzen baitu. Gainontzeko ardatz bakoitzak aurreko ardatzetan jaso ez den bariantza jasotzen du, modu honetan, azaldutako bariantza gero eta txikiagoa da. Laugarren ardatz faktorialetik aurrera auto-balioak 1 baino txikiagoak dira eta beraz ez ditugu kontuan hartuko emaitzen azken interpretazioan. Lehenengo hiru ardatzekin, bariantza totalaren %77 baino gehiago jasotzen denez, nahikoa da informazioa interpretatzeko.

**Gráfico de sedimentación** irudian faktoreen garrantzia gero eta txikiagoa dela ikus daiteke.

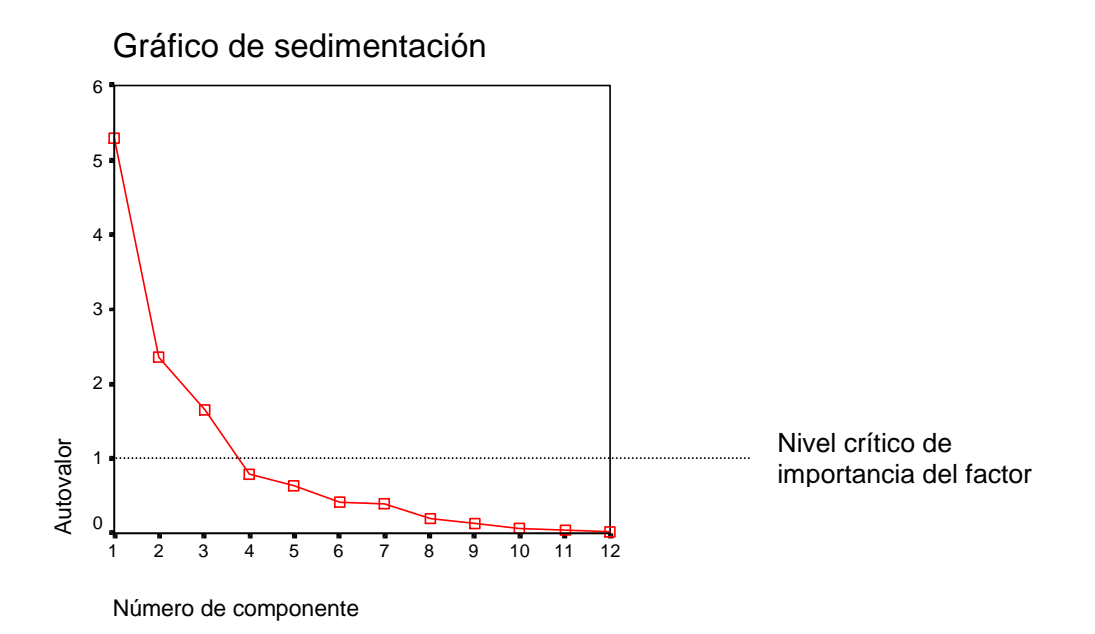

Beraz, ikerketaren interpretazioa egiteko hiru ardatz erabiliko ditugula erabaki dugu, lehenengoa garrantzi handiena duena delarik eta bigarren eta hirugarrena batez ere ñabardurak egiteko erabiliko direlarik.

Ondoko taula **Matriz de componentes** deitzen da eta ardatz faktorialen esanahia interpretatzeko erabiltzen da.

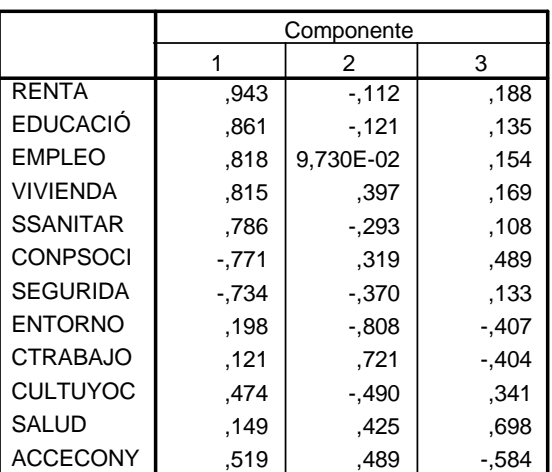

**Matriz de componentesa,b**

Método de extracción: Análisis de componentes principales.

a. 3 componentes extraídos

b. Sólo aquellos casos para los que Indicador de Prov o de CC.AA. = CC.AA., serán utilizados en la fase de análisis.

Aldagai eta ardatz faktorialen arteko korrelazio koefizienteak aurkezten ditu. Faktore bakoitza korrelazio handiena duten aldagaiekin erlazionatuko dugu.

**Ariketa:** Interpretatu hiru ardatz faktorialen esanahia, bakoitzak hoberen azaltzen dituen aldagaiak zeintzuk diren adieraziz eta faktore bakoitzari izen bat emanez.

Ikus daitekeen moduan, aldagai batzuen kasuan, ez dago argi zein faktorerekin erlazionatu behar diren, esaterako, **CULTUYOC** edo **ACCECONY** aldagaien kasuan. Hau konpontzeko ardatzak biratuz probatu daiteke. Modu honetan, hiru ardatz faktorial berri lortzen dira informazio kopuru berdina azaltzen dutenak eta aldagai bakoitza ardatz bakar batekin ondo erlazionaturik aurkezten dutenak. Hau egiteko, aukeratu berriz **Analizar**, **Reducción de datos**, **Análisis factorial...** prozedura eta zabaltzen den leihoan sakatu **Rotación...** botoia. Bertan, aukera ezberdinen artean Varimax aukera markatu eta **Continuar** eta **Aceptar** botoiak sakatu.

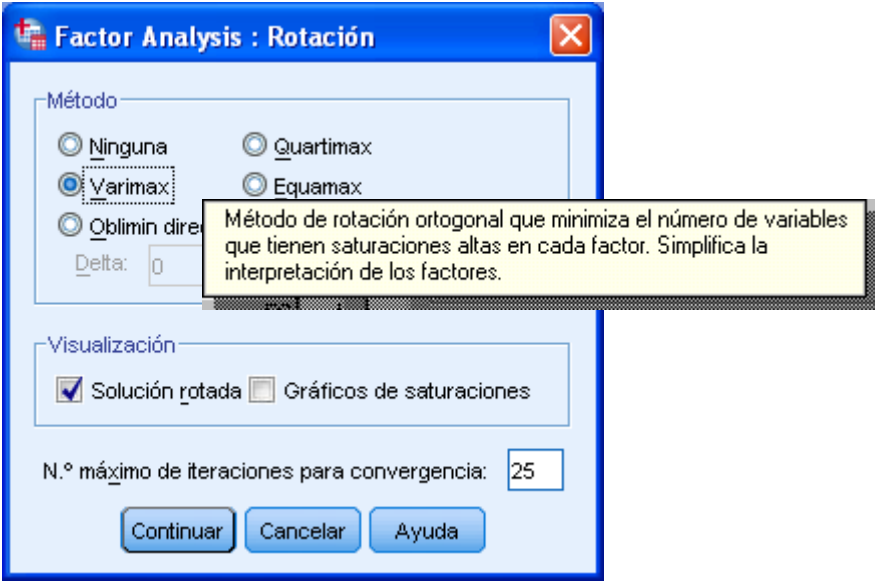

Emaitzen editorean lehen agertu diren taulez gain beste bat agertuko da: matriz de componentes rotados taula.

**Ariketa:** Azter ezazu taula berria eta esan oraingoan ardatzen interpretazioa errazagoa den edo ez.

**ACP CCAA y provincias.sav** artxiboan **Vista de variables** atalean ikus daiteke hiru aldagai berri sortu direla, **fact1\_1**, **fact2\_1** eta **fact3\_1**. Aldagai hauek banako bakoitzaren koordenatuak hiru ardatz faktorialetan adierazten dituzte (probintzien eta Estatuaren koordenatuak ere). Puntuen hodeia lehenik **fact1\_X** eta **fact2\_X** ardatzekin eta gero **fact1\_X** eta **fact3\_X** ardatzekin grafikoki adierazteko **Gráficos**, **Dispersión...** prozedura aukeratu beharko dugu ondoko irudian ikus daitekeen moduan:

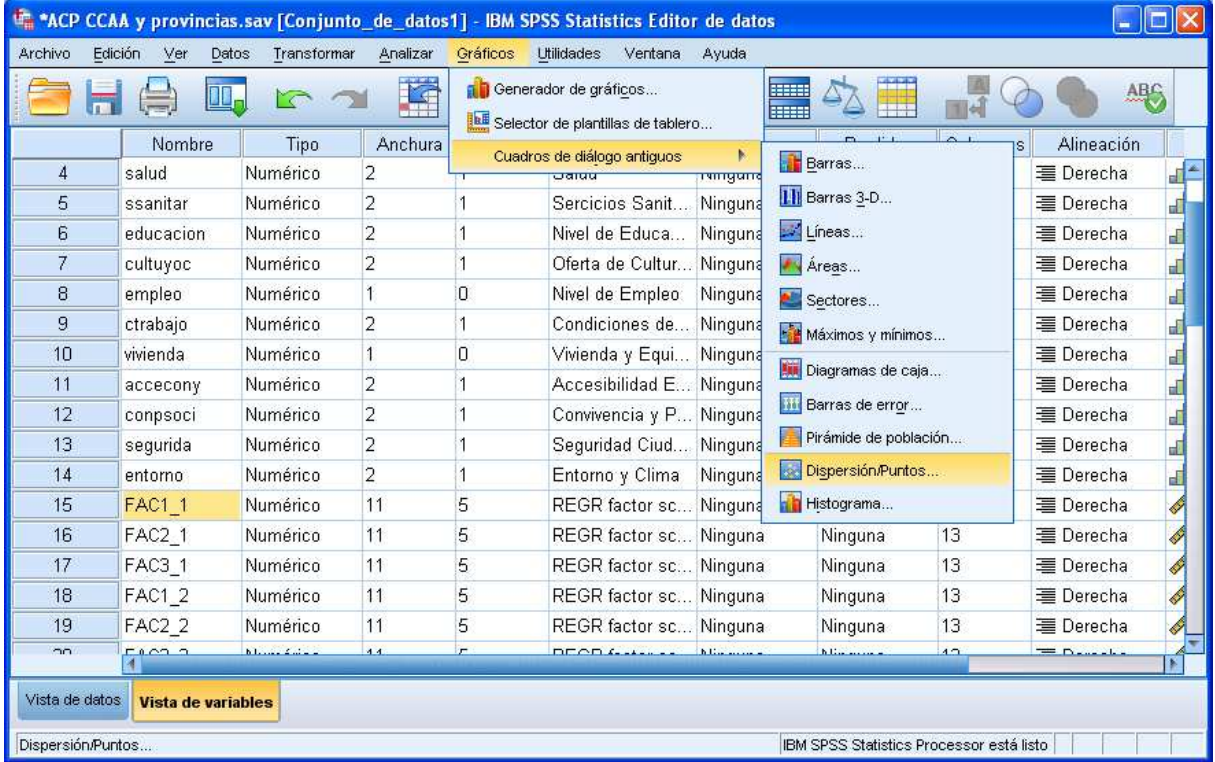

Zabaltzen den leihoan **Simple** aukera hautatu. **Diagrama de dispersión simple** leihoan jarri **fact1\_X** eta **fact2\_X** aldagaiak **Eje X** eta **Eje Y** ardatzetan, hurrenez hurren, eta **ca\_o\_pro** aldagaia **Etiquetar los casos mediante:** laukian ondoko irudian ikus daitekeen moduan:

IRUDI ETA POSIZIONAMENDU ERABAKIAK

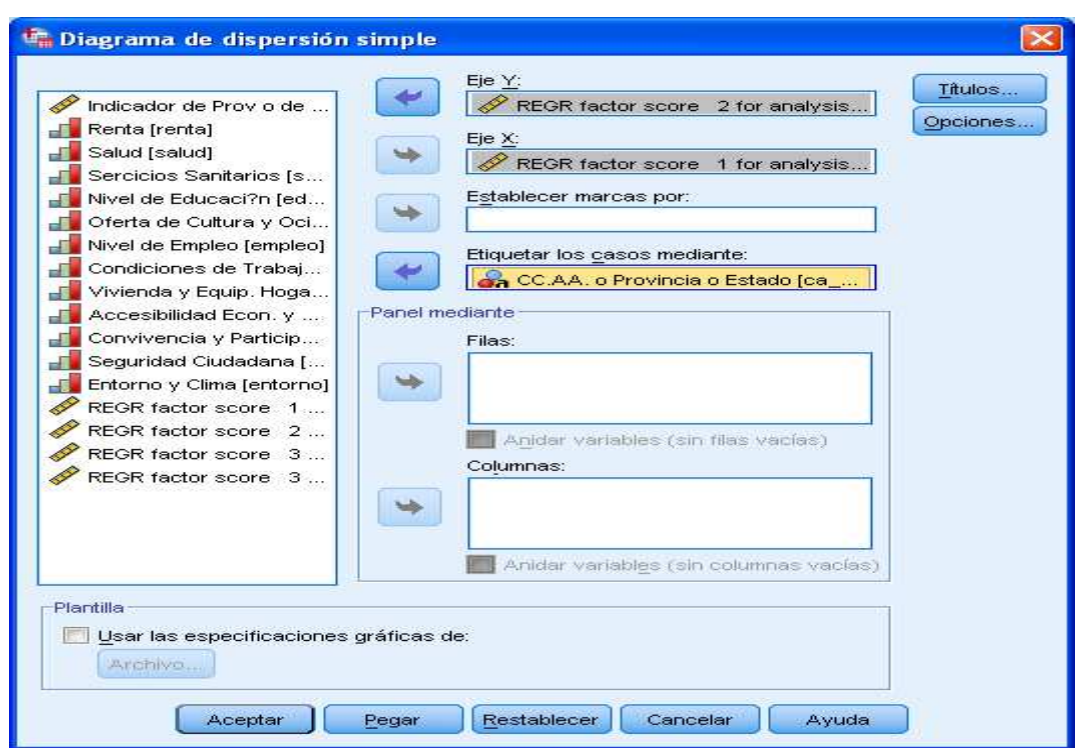

Sakatu **Aceptar** eta emaitzen editorean dagokion sakabanatze diagrama agertuko da. Grafikoen editorean zenbait aldaketa eginez ondoko planoa lortzen da:

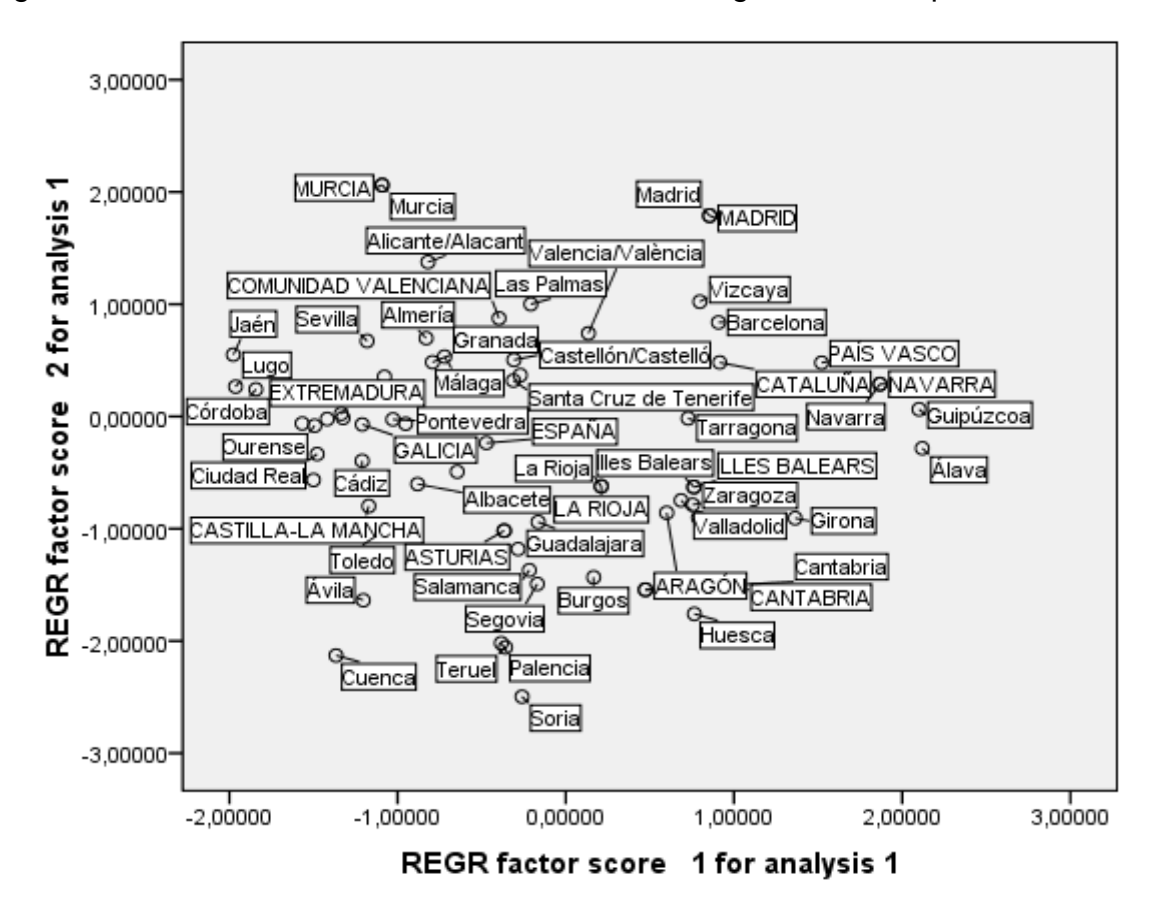

Grafikoan datu basearen puntu guztiak agertzen direnez izen batzuk gainjartzen dira. Euskal Autonomia Erkidegoko 3 Lurralde Historikoak eta Estatuko batez bestekoa beste 16 autonomia erkidegoekin alderatuz bakarrik aztertu nahi baditugu, puntu horiek aukeratu beharko ditugu. Horretarako, **Datos**, **Seleccionar casos...** prozedura aukeratu ondoko irudian ikusten den bezala.

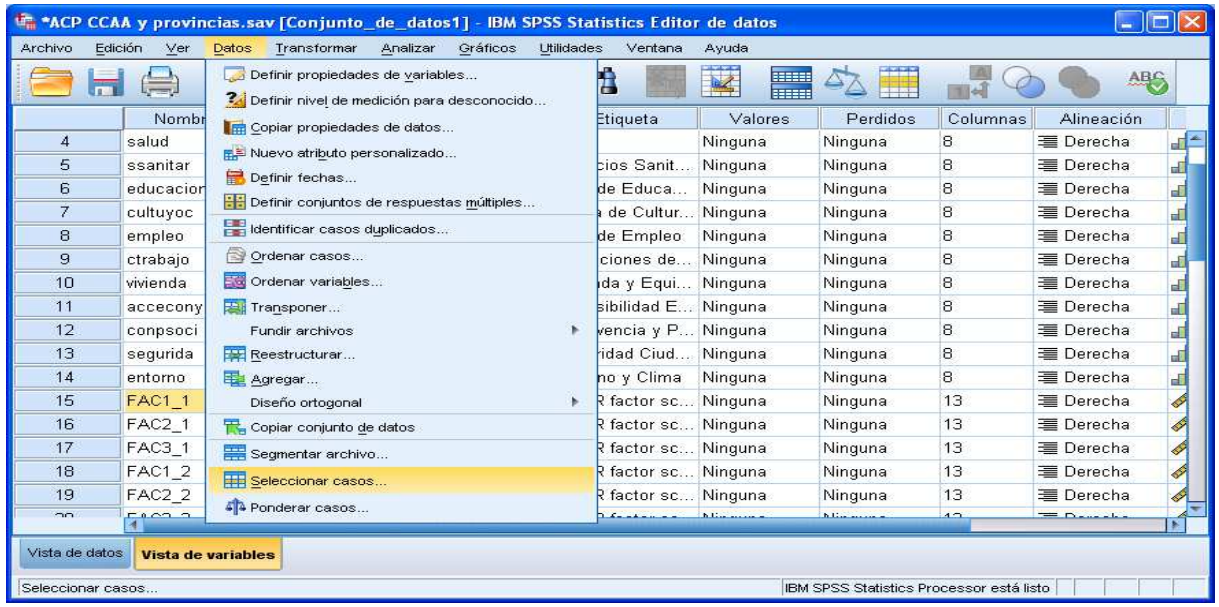

Jarraian zabaltzen den leihoan **Si se satisface la condición:** aukera markatu eta sakatu **Si...** botoia. **Seleccionar casos: Si la opción** leihoan, ondoko irudian ikus daitekeen moduan, **pro\_o\_ca** aldagaia aukeratu eta sartu "ezberdin" (∼**=**) zeinua eta probintziak identifikatzen dituen **1** zenbakia (Bizkaia, Gipuzkoa eta Araba izan ezik "Lurralde Historikoa" deritzon kategoria batean daudenak). **Continuar** eta **Aceptar** botoiak sakatu.

#### IRUDI ETA POSIZIONAMENDU ERABAKIAK

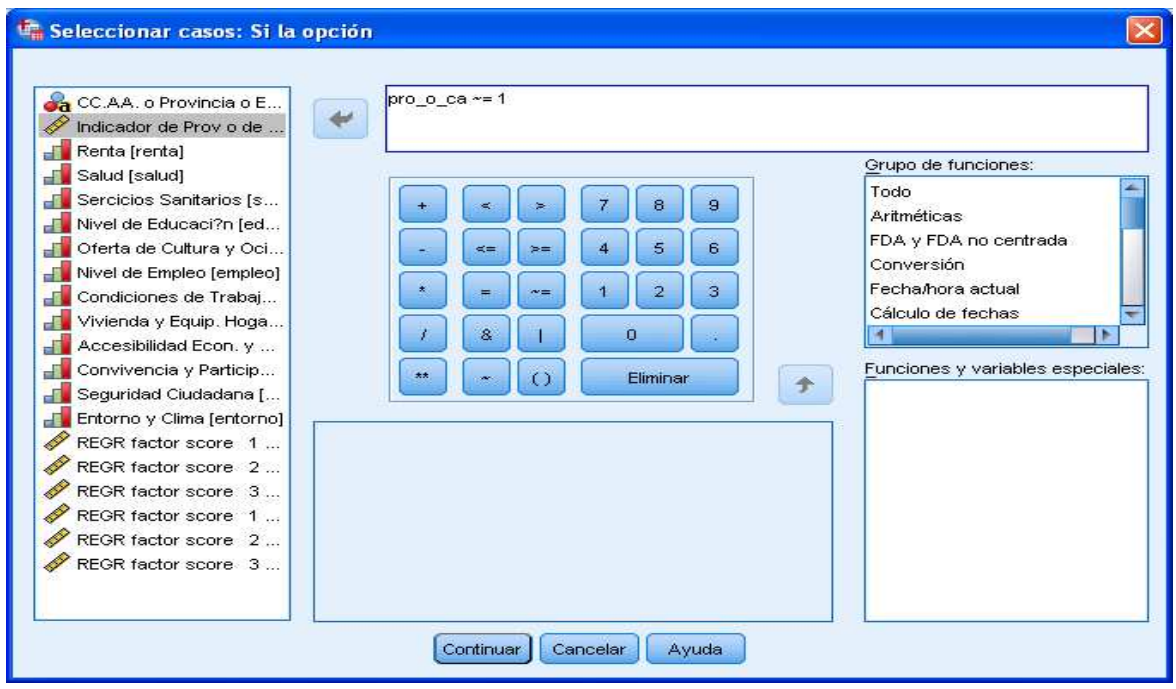

**Vista de datos** atalean probintzia bezala identifikatutako lerro guztiak marra diagonal batekin markaturik daudela ikus daiteke. Modu berean, **Vista de variables** atalean **filter\_\$** izeneko aldagai berri bat eratu dela ikus daiteke aukeratutako kasuetarako (autonomia erkidegoak, lurralde historikoak eta estatuko batez bestekoa) '**1**' balioa hartzen duena eta aukeratu ez diren kasuetarako (probintziak) '**0**' balioa. Agindu hau desaktibatzen ez den bitartean egindako eragiketa guztiak aukeratutako kasuak bakarrik kontuan izanda burutuko dira.

Grafikoen editorean dagokion aldaketak burutuz ondoko planoa lortzen da:

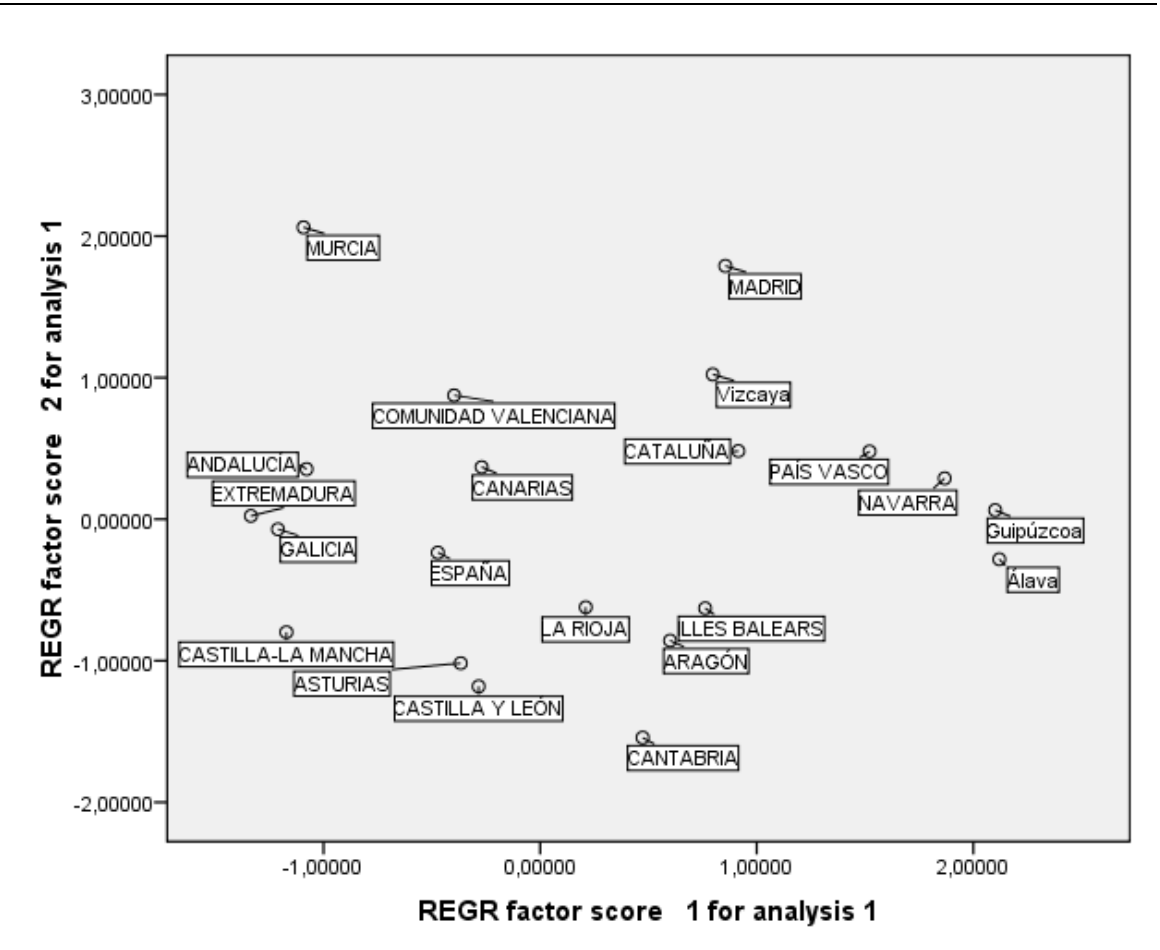

**Ariketa:** Lortutako emaitzetan oinarrituz azaldu nola posizionatzen diren Euskal Autonomia Erkidegoa eta bere lurralde historikoak.